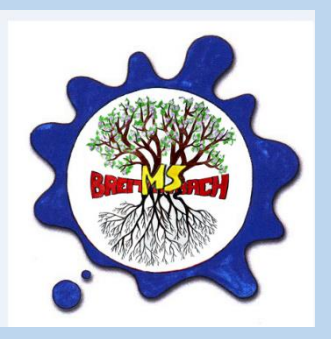

## TERMINE BEI SPRECHSTUNDEN UND ELTERNSPRECHTAGE BUCHEN

Loggen Sie sich auf Ihrem Gerät in EduPage ein und  $1<sub>1</sub>$ wählen Sie im Menü ANMELDUNGEN.

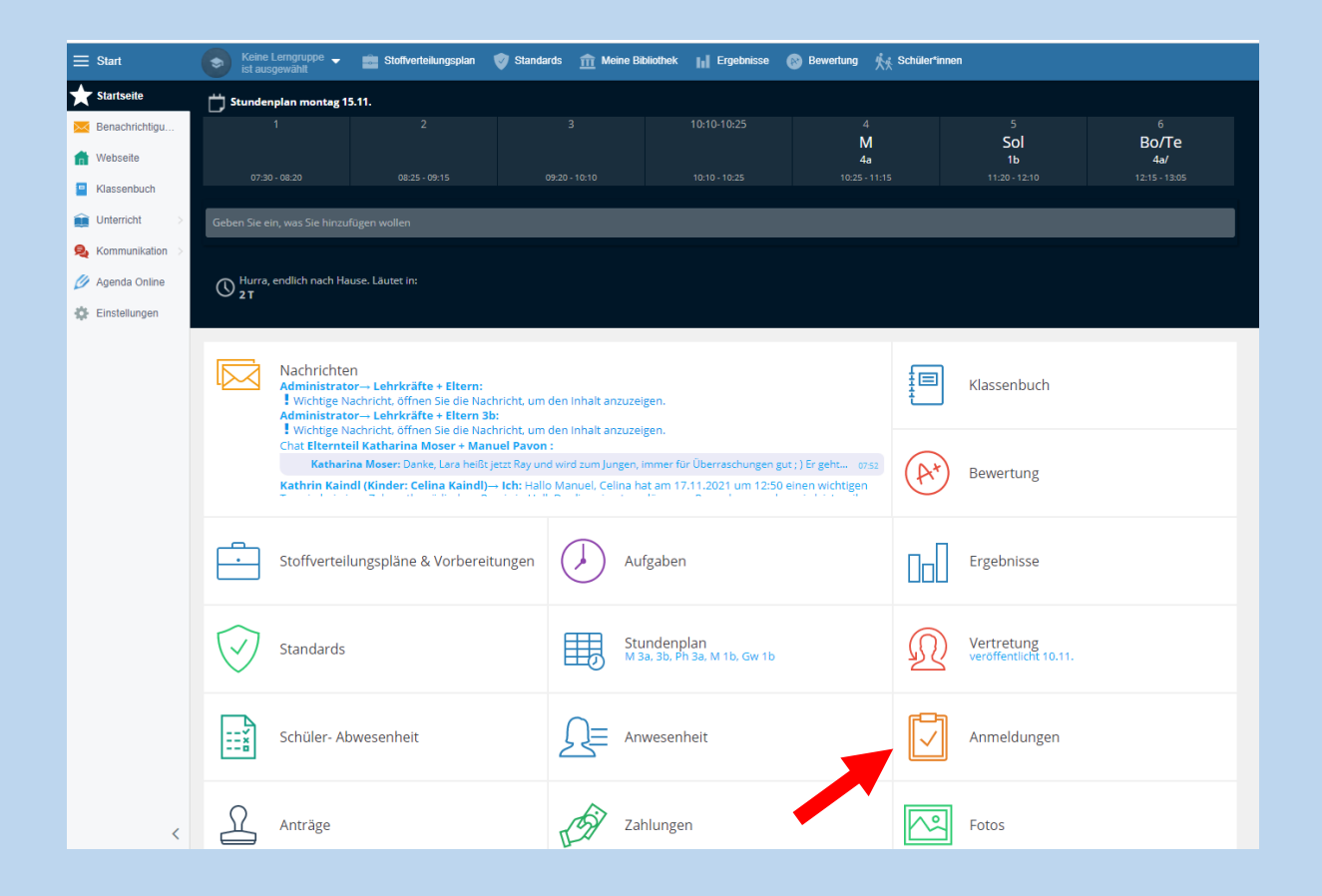

## Wählen Sie im folgenden Menü den Punkt 2  $2.$ SPRECHSTUNDEN.

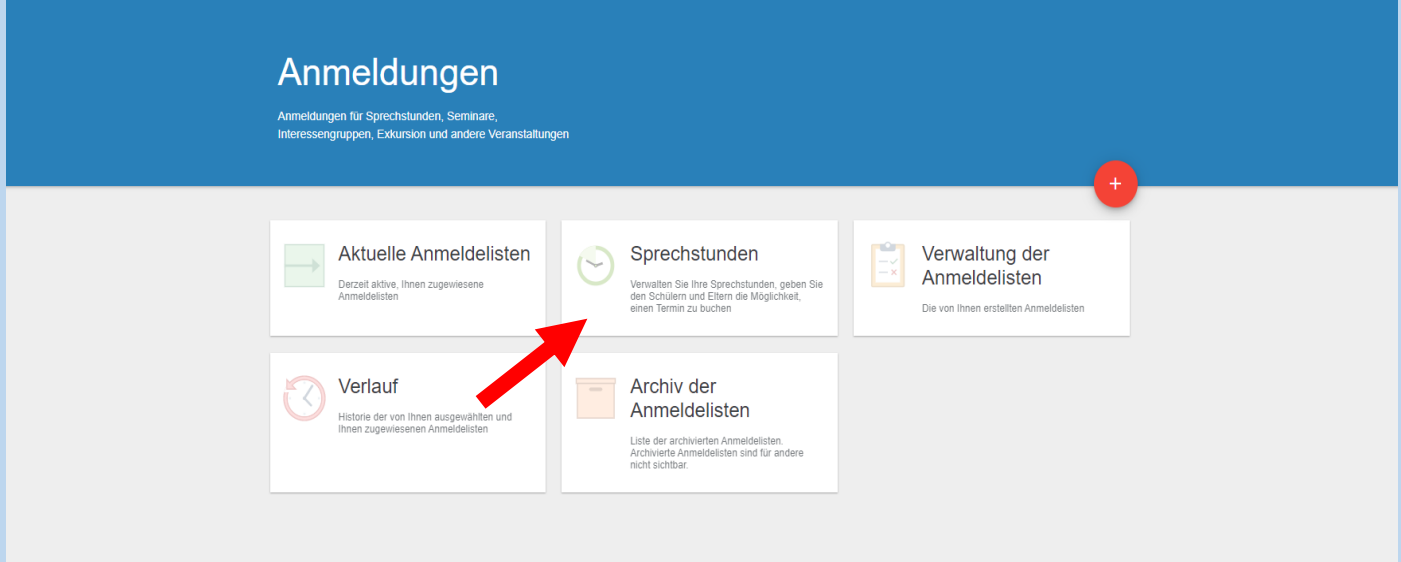

3. Suchen Sie im Kalender den gewünschten Tag (Elternsprechtag am Fr., 29. April) und wählen Sie "RESERVIEREN".

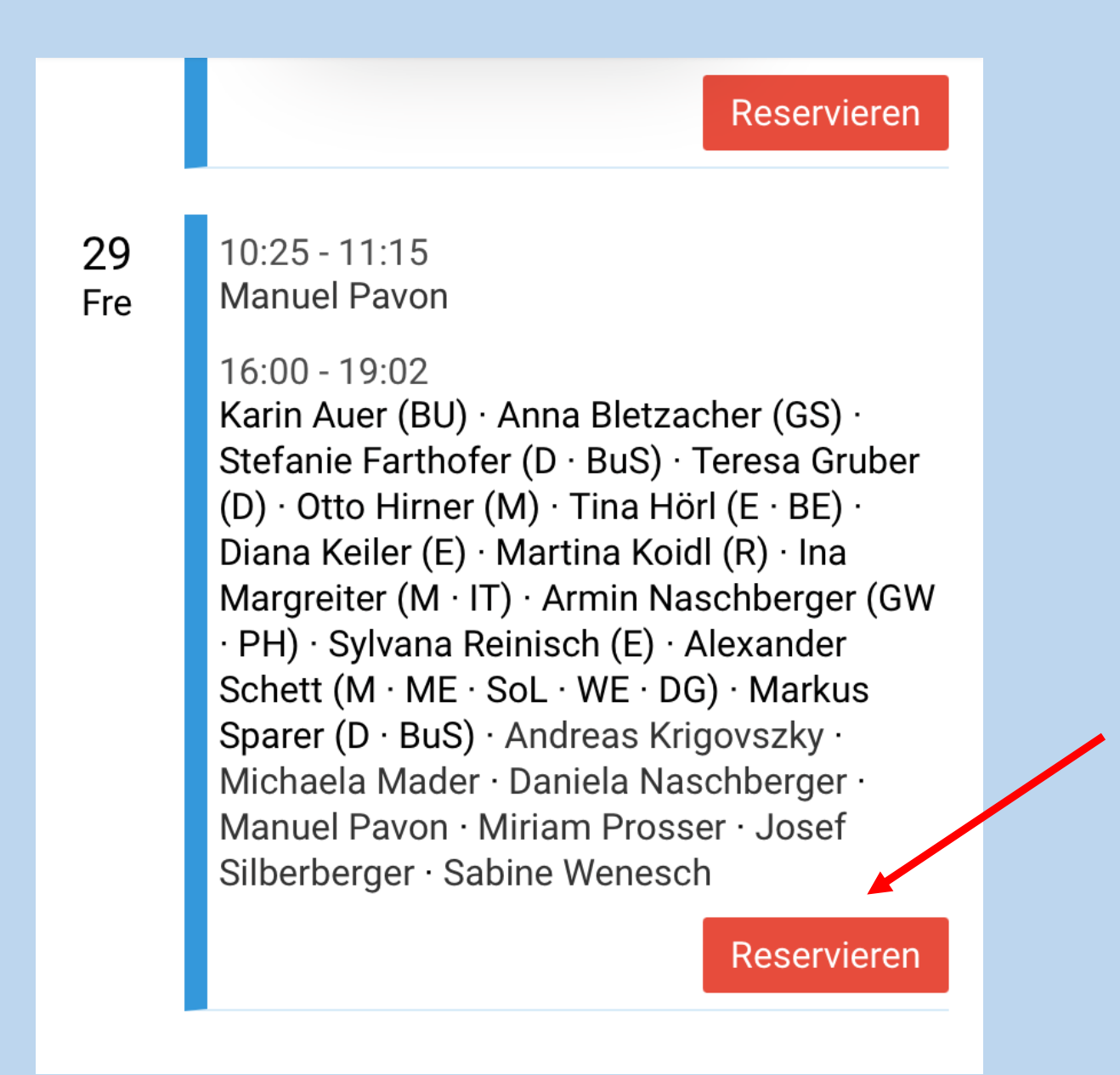

4. Es werden automatisch die Termine der ersten Lehrperson der Liste angezeigt.

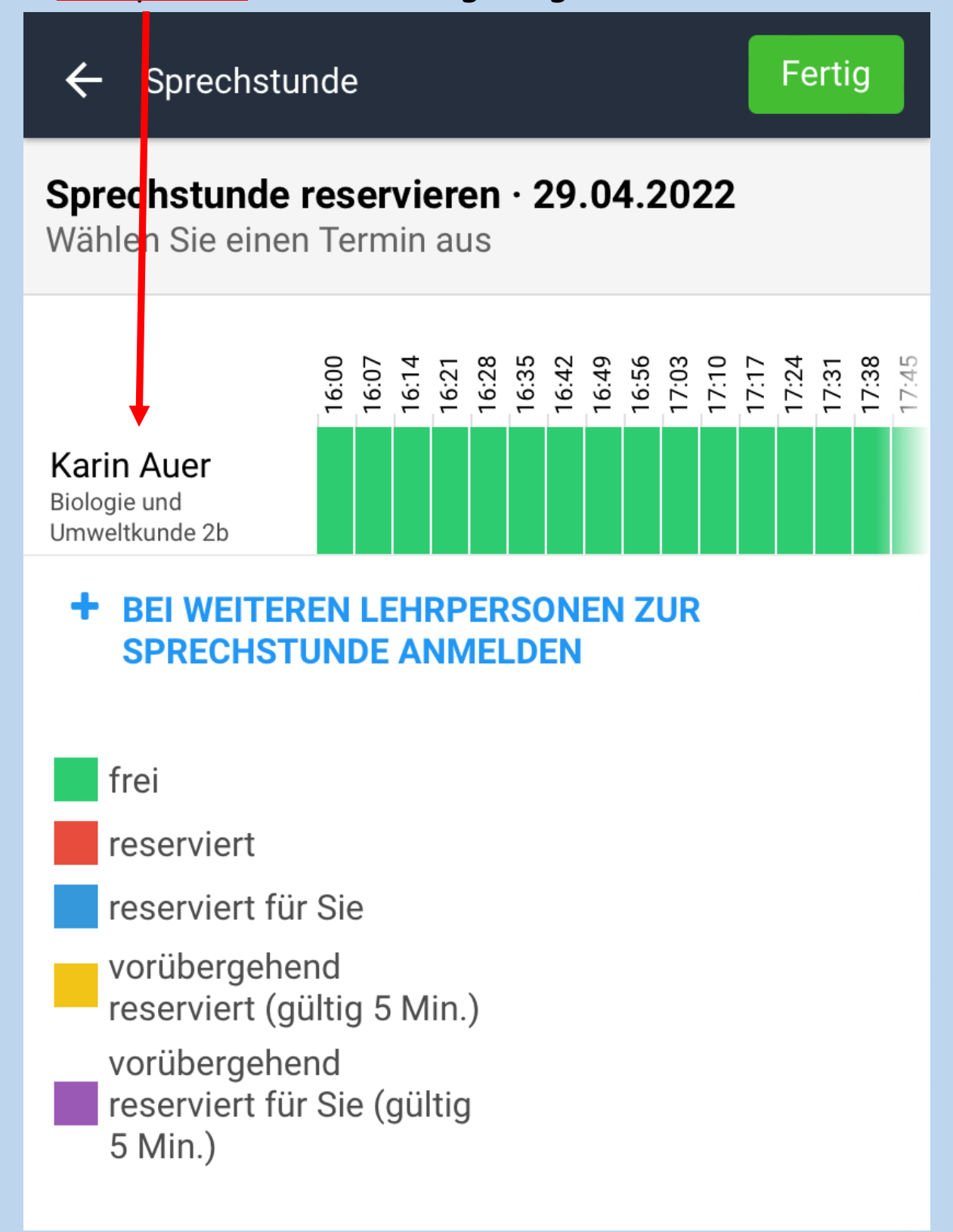

5. Für andere Lehrpersonen wählen Sie:

**"+ Bei weiteren Lehrpersonen zur Sprechstunde anmelden".**

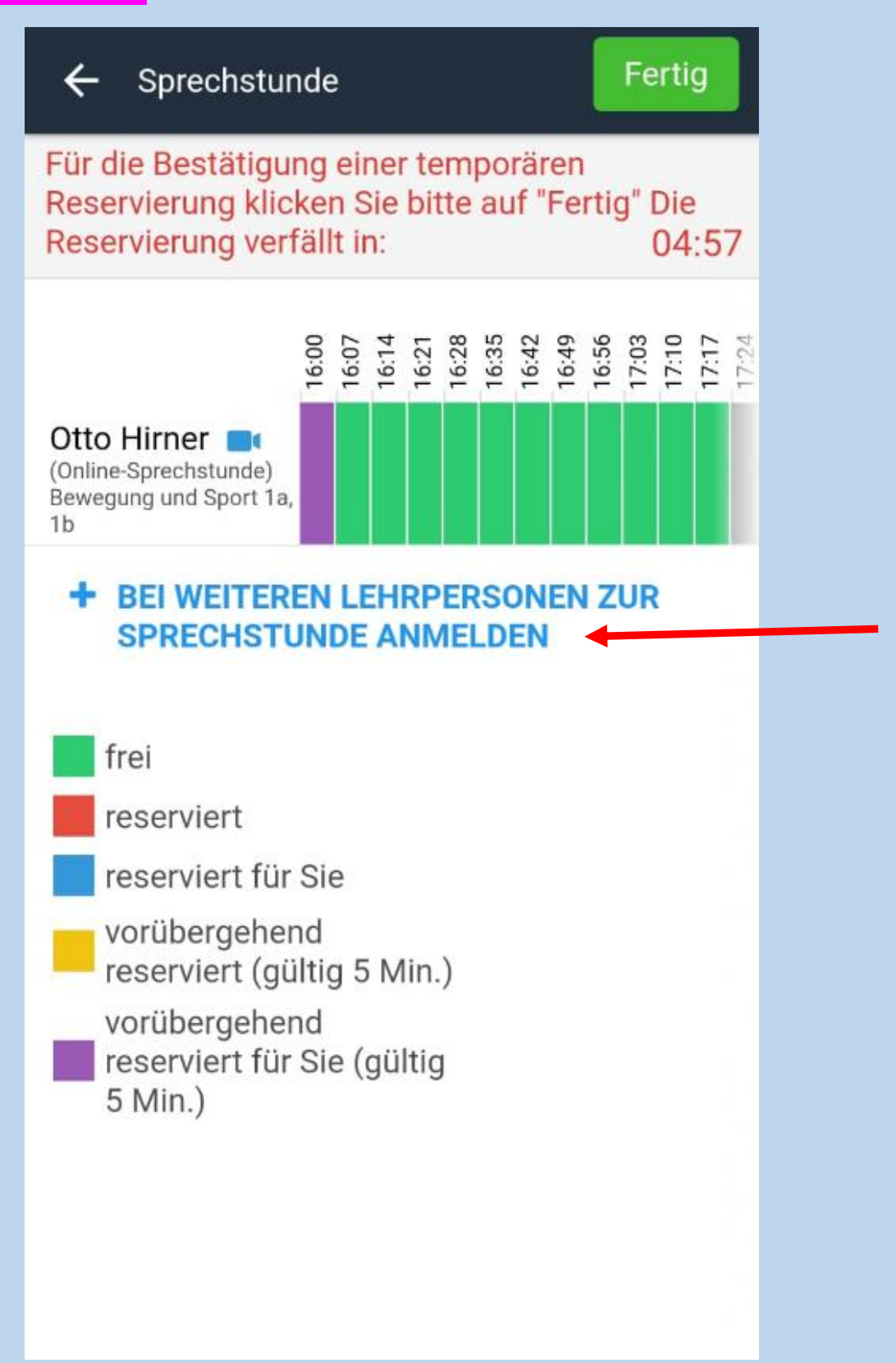

6. Wählen Sie die gewünschte(n) Lehrperson(en) durch Tippen auf die Quadrate aus und tippen Sie auf "Ausgewählt".

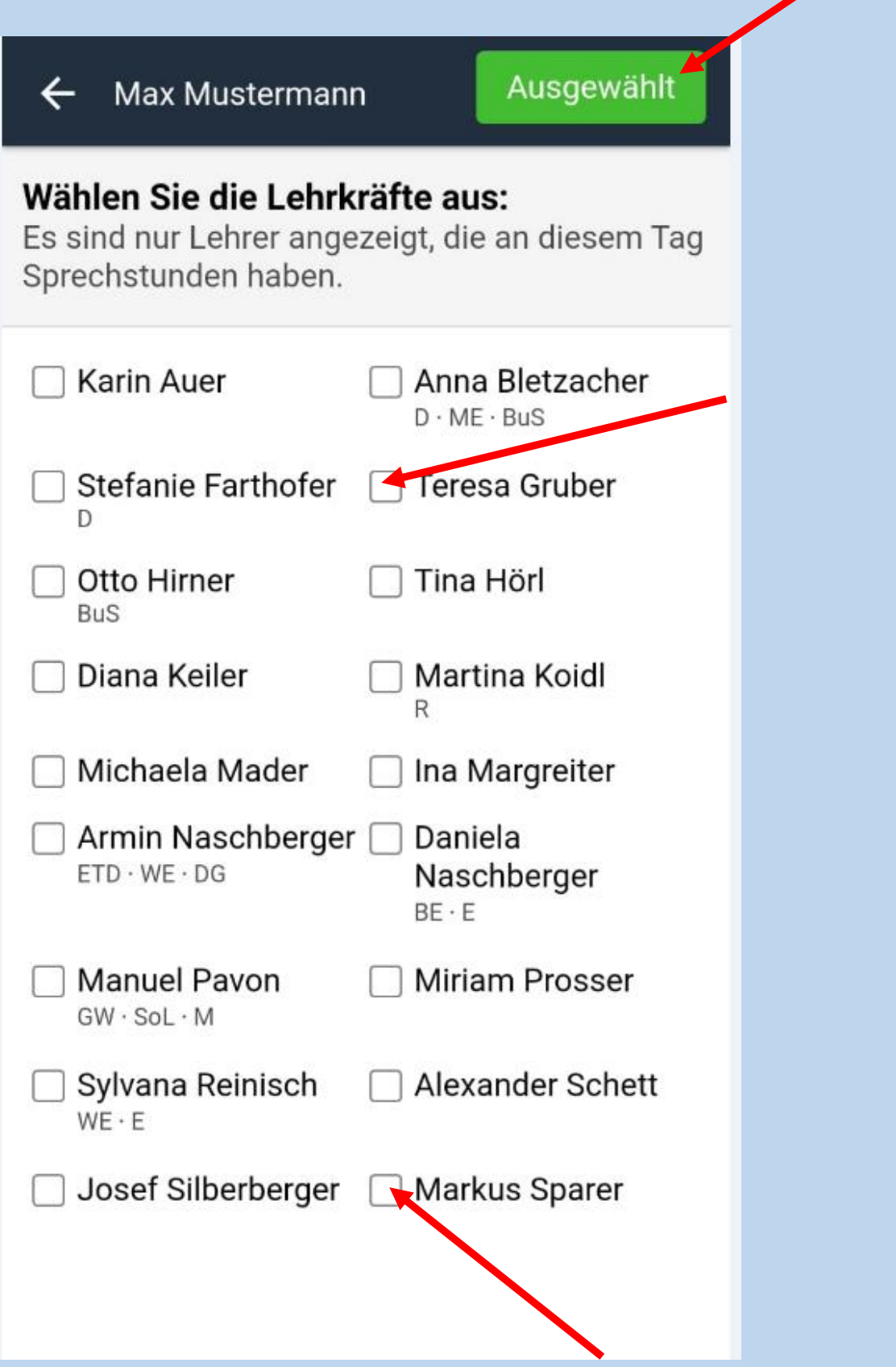

7. Wählen Sie den gewünschten Zeitraum aus und tippen Sie anschließend auf "Fertig".

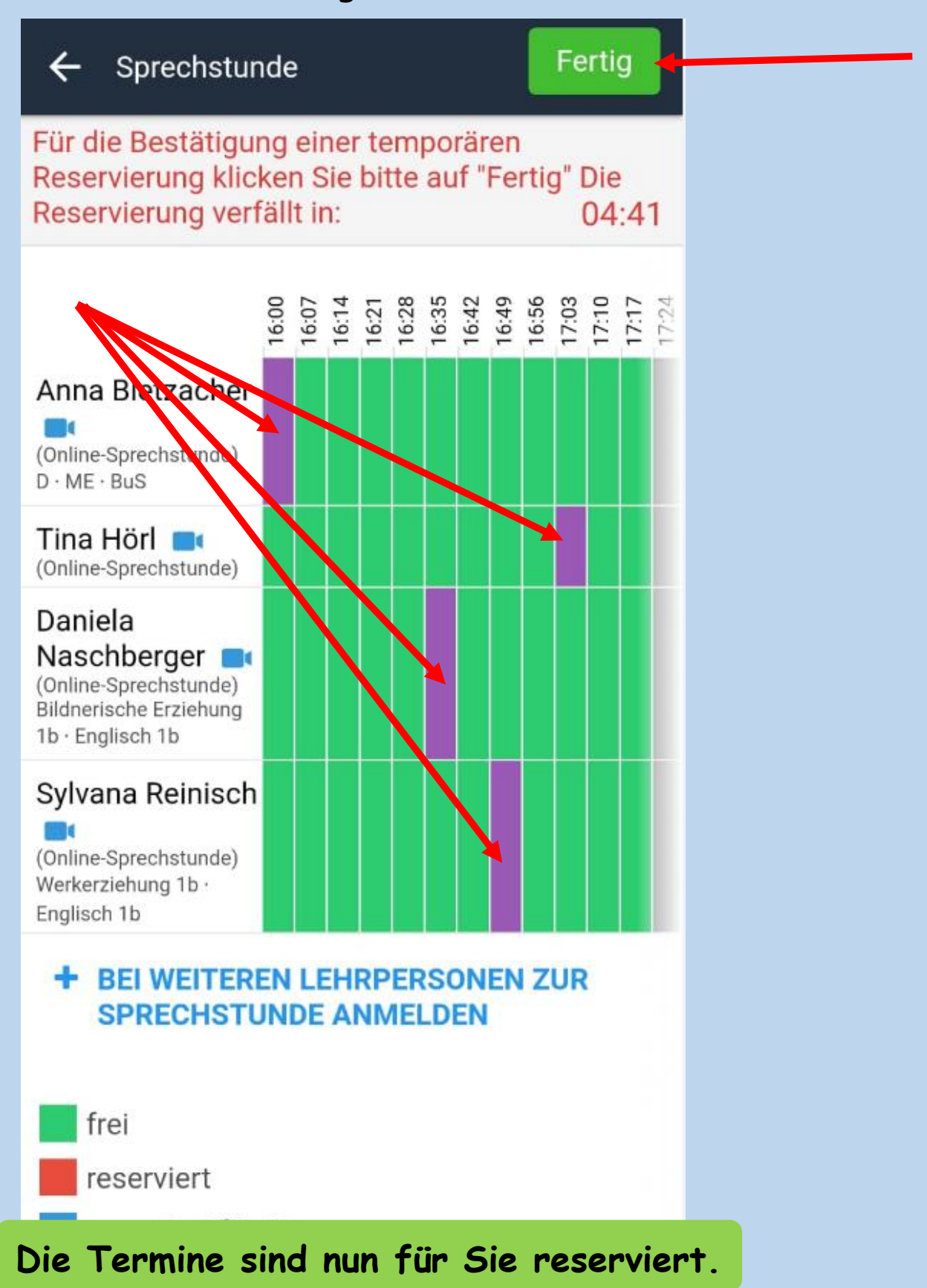